## **PRAKTICA**

# **User Manual**

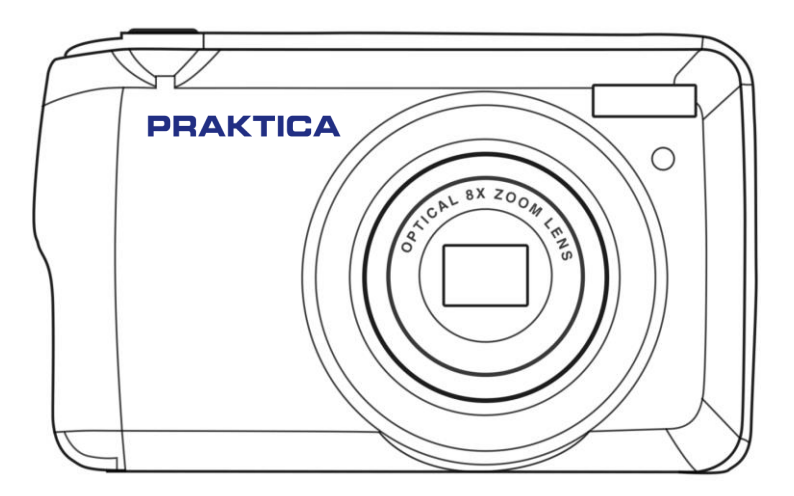

Please read this manual carefully before using this unit and keep it for future reference.

## **Table of Contents**

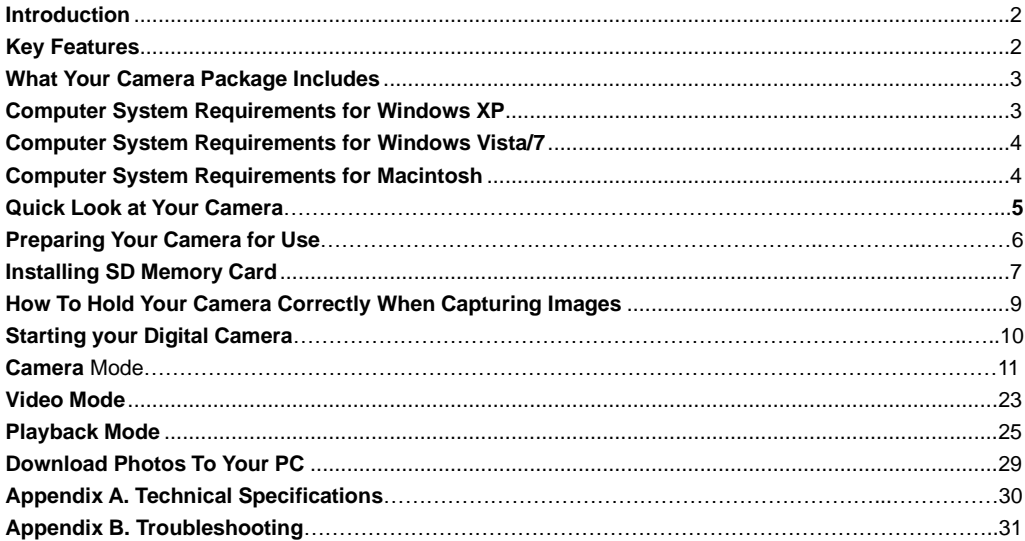

## <span id="page-2-0"></span>**Introduction**

Thank you for purchasing the Praktica Luxmedia BX-D18 Camera. Please read this manual to understand how to get the most out of your camera and if you have any further questions reach out to us on [care@praktica.com.](mailto:care@praktica.com)

### <span id="page-2-1"></span>**Key Features**

- Digital Video resolutions-1080P (30fps), 720P (30fps), VGA(30fps)
- 18 mega pixels camera with choice of 11 digital camera resolutions (18M) 4896X3672 pixels,(16M) 4608X3456 pixels, (14M) 4288X3216 pixels,(12M) 4000X3000 pixels, (10M) 3648X2736 pixels,(8M)3264x2448 pixels,(7M HD) 3648x2056 pixels, (5M) 2592x1944 pixels, (3M) 2048x1536 pixels, (2M HD) 1920x1080 pixels , (VGA) 640x480 pixels.
- $27$  inch TFT LCD
- 8X Optical Zoom Function
- 8X Digital Zoom Function
- Macro
- Continuous Shot
- Self-Timer
- SD memory card slot compatible with memory card up to 64GB.
- Built-in Flash

## <span id="page-3-0"></span>**What your camera package includes**

- Digital Camera
- USB Cable
- User Manual
- Strap
- Li-ion Battery
- Camera Bag

## <span id="page-3-1"></span>**Computer System Requirements for Windows XP**

To be able to download photos to your PC, you will need the following minimum configuration:

- Pentium III processor or above with Windows XP
- 128 MB RAM, with 150MB of free disk space
- Available USB interface
- 1024 x 768 Recommended screen resolution
- 16-bit color or higher display adapter

## **Computer System Requirements for Windows Vista/7**

To be able to download photos to your PC your will need the following minimum configuration:

- Windows Vista/7
- 800MHz processor and 512 MB of system memory
- 20GB hard drive with at least 15GB of available space
- Support for Super VGA graphics
- Available USB Interface

## <span id="page-4-0"></span>**Computer System Requirements for Mac**

- Power Mac G3 500 MHz or higher
- Mac OS X version 10.5.x or later
- 128 MB or more available system RAM (256 MB recommended), 150 MB free disk space
- 800 x 600 or higher-resolution monitor displaying millions of color

## <span id="page-5-0"></span>**Quick Look at Your Camera**

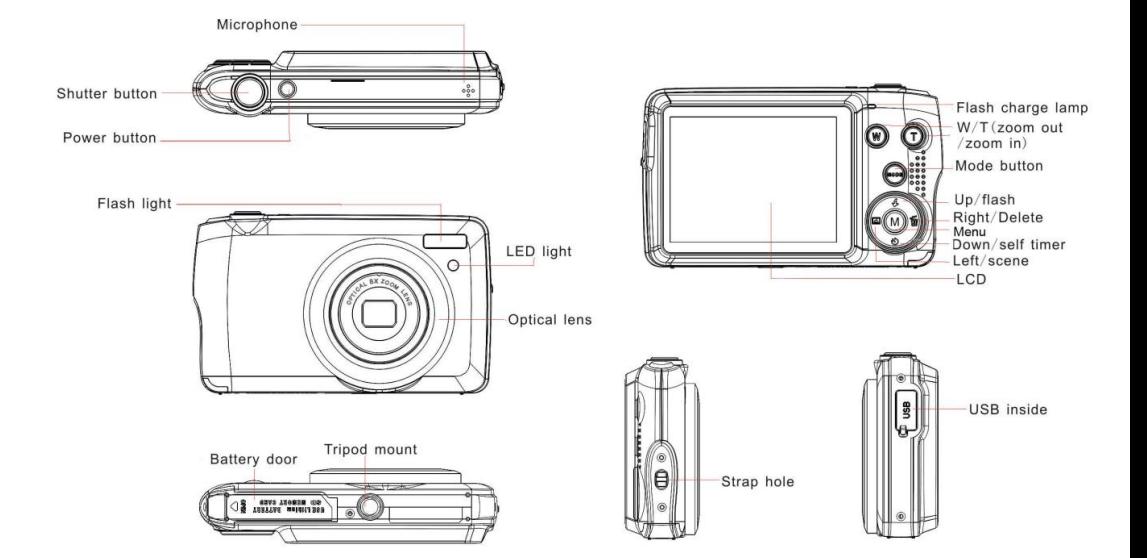

## <span id="page-6-0"></span>**Preparing Your Camera for Use**

#### **Lithium battery installation**

First install the lithium battery supplied with the camera according to the following instructions so that it can operate.

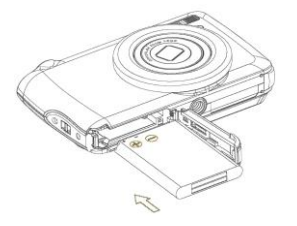

- 1. Slide and open the battery door on the base of the camera.
- 2. Insert the battery correctly with the correct polarity facing up.
- 3. Close the battery door and slide it to lock it in place.
- 4. Once the camera is on, a battery icon will show up at the bottom right of the LCD screen

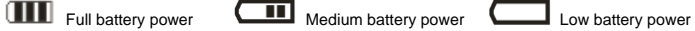

#### **Please note:**

- 1. A "low battery" message will flash on the LCD when the battery power is insufficient. Shortly after your camera will turn off.
- 2. Please remove the battery when you don't intend to use your camera for a long time. This can prolong the life of your battery and camera.

#### **Lithium battery charging**

To recharge the lithium battery, simply connect the camera (without removing the battery) to your computer using the USB cable provided in the box. The red LED on the back of the camera will light up to indicate that the battery is being charged,and will turn off when fully charged. You can also charge the lithium battery by connecting the camera to AC power if you have an adapter to which you can connect the USB cable.

## <span id="page-7-0"></span>**Installing SD Memory Card**

This camera supports up to 64 GB SD memory card. It is necessary to insert a SD card into the camera before using it to extend its storage capacity. To remove the card, simply press it firmly and the card will eject itself from the slot. Please refer to the below diagram for correct installation:

1. Slide the battery cover below the camera to open the battery compartment and access the memory card slot.

2. Insert the memory card by gently sliding it in the correct polarity direction and until it clicks (the card top should be the same height as the battery).

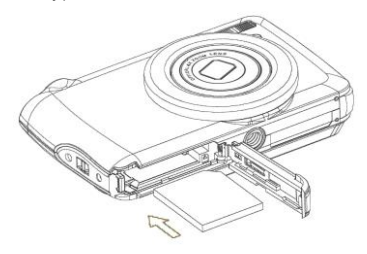

3. An SD icon shows up on the LCD screen when you turn the camera on indicating you that the card has been installed and all files will be stored on it.

4. Then close the battery cover and slide it to lock in place.

5. Make sure that the card is not locked, otherwise photos and videos you took will not be saved.

#### **Note:**

- The internal memory can only store a few photos for test purposes. It is recommended to download them on a computer if you want to keep them, otherwise they could be lost when the camera automatically shuts down because its charge is low or when you remove the battery.

- If there is a photo stored in the internal memory when you insert a card into your camera, a "Copy to card" message will show up on the LCD screen with "Yes" or "No" options. By selecting "Yes", the photo will be then copied to the card.

- Formatting will delete all data stored on the memory card including those which are protected.

- Do not remove the SD card during formatting as this may damage the card and render it unusable.

- When memory is full, download the files from the SD card to your PC or directly delete some photos and videos to free up storage space.

## <span id="page-9-0"></span>**How to hold your camera correctly when capturing images**

First press the Power button to turn on the camera and activate the auto-focus zoom lens for it to open out like a periscope. Then steadily hold the camera, avoiding putting your fingers in front of the lens or the flash as shown on the diagram below.

**Note:** Do not touch or block the lens when it opens as it may damage the camera.

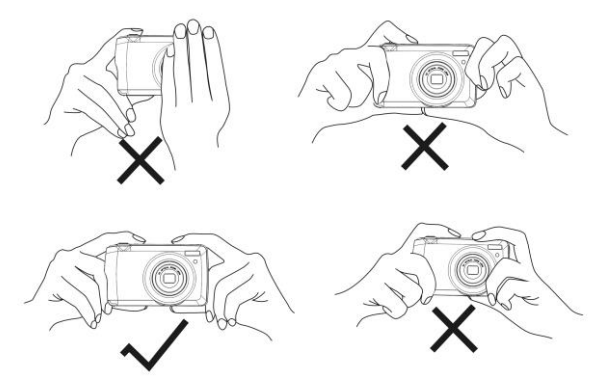

## <span id="page-10-0"></span>**Starting Your Digital Camera**

#### **Power on**

Press the Power button once on the top of the camera to turn it on. Then the LCD screen will light up and the auto-focus zoom lens will open out indicating that your camera is on and ready for use.

#### **Power off**

Press the Power button once on the top of the camera to turn it off. When the battery power is insufficient, the camera will display a red icon on the  $\blacksquare$  LCD screen and automatically turn off after a few seconds.

#### **Mode switching**

The digital camera supports 3 modes:

- Photo mode: this mode is for you to take still photos and adjust photo shooting settings.
- Video mode: this mode is for you to record videos and adjust video shooting settings.

- Playback mode: this mode is not only for you to preview photos or videos stored on the memory card but also delete, protect and rotate your photos.

In order to select a mode, please follow the below steps:

- 1. Press the MODE button to toggle between the 3 modes.
- 2. In photo mode, the  $\Box$  icon will show up at the top left of the LCD screen. In video mode, the

icon will show up and in playback mode  $\blacksquare$  will show.

10

## <span id="page-11-0"></span>**Camera Mode**

By default, the photo mode shows up first when powering on the camera.

#### **Taking photos**

1. Hold the camera steady and position your shot according to the image displayed on the screen.

2. Slightly press the Shutter button and wait for the camera to focus the object.

3. Place your object in the white frame showing up on the LCD screen.

4. When the frame turns green, press the Shutter button harder to capture the image. It takes then a few seconds to record the photo on the memory card.

#### **Note:**

- After each photo shot, the number displayed on the top right of the LCD screen indicates how many more photos you can still take based on the current settings and the size of the memory card inserted in the camera.

- When the camera memory is full, the LCD screen will display "Memory full" when you press the Shutter button to take photos. To continue shooting, you need to transfer all files of the memory card onto your computer (as described below in the section "Download photos and videos to your PC") or delete them to get more memory. Alternatively, you can insert a new empty SD memory card.

- This camera needs a SD card up to 64 GB to operate normally.

#### **Digital zoom**

You can enlarge the object up to 8 times with the digital zoom by pressing (T) button to zoom in the object and press the (W) button to zoom out it. The  $\frac{1}{1}$  icon will show up on the right of the LCD screen. **Note:** When using this function, the camera will  $\overline{a}$  automatically adjust the lens so do not touch the lens while the camera is focusing.

#### **Shortcut buttons on the MENU dial**

The camera has 4 shortcut buttons on the MENU dial made for quick access to the following settings: Flash (up button), Scene (Left button), Self-timer (Down button) and Delete (Right button). By pressing one of these buttons, you can directly access the setting options of the corresponding function.

#### **Flash**

In low light conditions it is better to use the built-in flash. You can also use the flash to compensate for backlight conditions.

To set the flash:

- Automatic flash: press the Flash button repeatedly until reaching the  $\overrightarrow{A}$  icon. The flash should set off automatically when the shooting brightness is low.

- Forced flash: press the Flash button repeatedly until reaching the  $\overline{f}$  icon. The flash will remain active until you turn it off. If the flash is not ready, the green LED beside the LCD screen will light up and the icon 4 will blink; you have to wait for the flash to charge.

12

 $\overline{\omega}$ 

- Red-eye reduction: press the Flash button repeatedly until reaching the icon to activate the red eye reduction.

- Flash off: press Flash button repeatedly until reaching the  $\Box$  icon to turn the flash off. Note: A "Low battery" warning will show up on the LCD screen if the battery is too low to allow the flash to set off.

#### **Scene**

Your camera supplies scenes for you to take photos in any environment: Auto / Scenery / Backlight / Night Portrait / Night Scenery / Building / Kids / Food / Text / Snow / Fireworks / Sunset. Choose the scene in accordance with the light and environmental conditions prevailing at the photo shooting time.

1. Press Scene button (or Left button) to enter the Scene menu.

2. Press Up / Down buttons to select an option: Auto / Scenery / Backlight / Night Portrait / Night Scenery / Building / Kids / Food / Text / Snow / Fireworks / Sunset.

3. Press MENU button to confirm your choice and return to photo mode.

4. The icon corresponding to your scene choice will then show up at the top left of the LCD screen.

#### **Delete**

You can delete the last file you just captured by pressing this button.

- 1. Press Delete button  $\overline{m}$  (or Right button).
- 2. The message "Delete this file" with "Yes" or "No" option will then show up on the LCD screen at the bottom

of the latest captured file.

3. Press Left / Right button to choose between "Yes" or "No" and delete the file or cancel the deletion.

4. Press MENU button to confirm.

5. If you chose "Yes", the Delete menu options will move to the next file of the playback mode. Just press MODE button to return to photo mode.

6. If you chose "No", you will automatically return to photo mode.

#### **Self-timer**

You can include yourself in a photo by turning on this function to delay the time between when you are pressing the Shutter button and when the photo is actually taken. Ideal for group shots, we recommend you to use a tripod or to place the camera on a stable surface if you want to use the self-timer.

- 1. Press Self-timer button  $\bigcirc$  (or Down button) to enter the Self-timer menu.
- 2. Press Up / Down buttons to select an option: Off / 2 sec. / 5 sec. / 10 sec. / Double.
- 3. Press MENU button to confirm your choice and return to photo mode.
- 4. The icon corresponding to your self-timer choice will then show up at the top of the LCD screen.
- 5. The indicator light on the front of the camera will blink until the countdown time you chose has elapsed.

#### **Settings menu of the photo mode**

To access the photo mode settings menu and adjust your photo shooting, press the MENU button once and follow the instructions below.

#### **Image size**

The image size and quality settings determine the number of photos that can be saved and the memory required for each photo. The higher the quality of the photo, the more memory it will take. The image size and quality will also affect the maximum size to which you can print your photo.

To set the image size:

1. Press MENU button to enter the settings menu of the photo mode.

2. Press Up / Down buttons to select **Image Size** in the settings menu and then MENU button to enter the submenu.

3. Press Up / Down buttons to select an option: (18M) 4896x3672, (16) 4608x3456, (14M) 4288x3216, (12M) 4000x3000, (10M) 3648x2736, (8M) 3264x2448, (7M HD) 3648x2056, (5M) 2592x1944, (3M) 2048x1536, (2M HD) 1920x1080, (VGA) 640x480.

4. Press the MENU button to confirm your choice and then the MODE button to return to photo mode.

5. The icon corresponding to your image size choice will then show up at the top of the LCD screen.

**Note:** The camera has two high definition image sizes of 2M and 7M.

#### **Burst**

This function allows you to take up to 5 pictures continuously after only pressing the Shutter button once.

- 1. Press the MENU button to enter the settings menu.
- 2. Press Up / Down buttons to select **Burst** in settings and then the MENU button to enter the submenu.
- 3. Press Up / Down buttons to choose between: On / Off.
- 4. Press the MENU button to confirm your choice and then the MODE button to return to photo mode.
- 5. The corresponding icon will then show up at the top of the LCD screen indicating that the function is on.

#### **Image quality**

The quality of your photos also affects the number of photos you can take. The higher the quality, the less you will be able to take, but they will be of better quality.

Note: The default quality value is "Fine".

1. Press the MENU button to enter the settings menu.

2. Press Up / Down buttons to select **Image Quality** in the settings menu and then the MENU button to enter the submenu.

- 3. Press Up / Down buttons to select an option: Super Fine / Fine / Normal.
- 4. Press the MENU button to confirm your choice and then the MODE button to return to photo mode.
- 5. The icon corresponding to your image quality choice will then show up at the top of the LCD screen.

#### **Date/Time stamp**

This function allows you to enable or disable the display of the system date and time on your photos.

- 1. Press MENU button to enter the settings menu of the photo mode.
- 2. Press Up / Down buttons to select **Date Stamp** in the settings menu and then MENU button to enter the

submenu.

3. Press Up / Down buttons to select an option: Off / Date / Date & Time.

4. By choosing "Off", there will be no date on your photos.

5. By choosing "Date", the date will be displayed on each photo once taken.

6. By choosing "Date & Time", both date and time will be displayed on each photo taken. This cannot be removed once captured.

#### **White balance**

This setting allows the camera to adjust the color of your photos according to the colour of the light source.

1. Press the MENU button to enter the settings menu of the photo mode.

2. Press Up / Down buttons to select **White Balance** in the settings menu and then the MENU button to enter the submenu.

3. Press Up / Down buttons to select an option: Auto / Daylight / Cloudy / Tungsten / Fluorescent H / Fluorescent L.

4. Press the MENU button to confirm your choice and then the MODE button to return to photo mode.

5. The icon corresponding to your white balance choice will then show up at the bottom left of the LCD screen.

#### **ISO**

This function allows you to compensate for bad light conditions when the use of a flash or tripod are not

possible. Choosing the lower ISO value helps prevent spots appearing on your photo.

1. Press the MENU button to enter the settings menu of the photo mode.

2. Press Up / Down buttons to select ISO in the settings menu and then the MENU button to enter the submenu. 3. Press Up / Down buttons to select an option: Auto / 50 / 100 / 200 / 400 / 800 / 1600.

4. Press the MENU button to confirm your choice and then the MODE button to return to photo mode.

#### **Exposure**

This setting allows you to control the brightness of your photos.

1. Press the MENU button to enter the settings menu of the photo mode.

2. Press Up / Down buttons to select Exposure in the settings menu and then the MENU button to enter the submenu.

3. Press Up / Down buttons to select an exposure value from -2 to +2.

4. Press the MENU button to confirm your choice and then the MODE button to return to photo mode.

5. The icon corresponding to your exposure choice will then be displayed at the bottom left of the LCD screen.

#### **Sharpness**

This setting allows you to adjust the sharpness of your images, making edges more or less distinct.

1. Press the MENU button to enter the settings menu of the photo mode.

2. Press Up / Down buttons to select Image Sharpness in the settings menu and then MENU button to enter the submenu.

- 3. Press Up / Down buttons to select an option: Sharp / Normal / Soft.
- 4. Press the MENU button to confirm your choice and then the MODE button to return to photo mode.

#### **Metering**

This setting allows you to adjust the metering point.

1. Press the MENU button to enter the settings menu of the photo mode.

2. Press Up / Down buttons to select Metering in the settings menu and then MENU button to enter the submenu.

3. Press Up / Down buttons to select an option: Center / Multi / Spot.

4. Press the MENU button to confirm your choice and then the MODE button to return to photo mode.

#### **Macro**

 $\blacktriangle$  ).

This setting allows you to adjust the photo shooting of a more or less distant (10cm  $\sim$  25cm) object by focusing on the right hyperfocal distance.

Note: The camera is by default in Far shooting mode.

1. Press the MENU button to enter the settings menu of the photo mode.

2. Press Up / Down buttons to select Macro in the settings menu and then the MENU button to enter the submenu.

3. Press Up / Down buttons to choose between: On  $(=$  Macro  $\bullet$  shooting) / Off  $(=$  Far shooting

4. Press the MENU button to confirm your choice and then the MODE button to return to photo mode.

#### **General setup of the camera**

The camera setup menu can be accessed in all modes by pressing the MENU button once and then pressing the Right button, and is mainly used to modify certain settings specific to the camera operation.

#### **Beep sound**

This setting allows you to switch the sound of the camera buttons on or off.

- 1. Press the MENU button and then Right button to enter the setup menu of the camera.
- 2. Press Up / Down buttons to select Beep in the setup menu and then MENU button to enter the submenu.
- 3. Press Up / Down buttons to choose between: On / Off.
- 4. Press the MENU button to confirm your choice and then MODE button to return to photo mode.

#### **Frequency**

This setting allows you to reduce flickering and avoid strip effects when shooting.

Note: the default frequency setting is 60Hz.

1. Press the MENU button and then the Right button to enter the setup menu of the camera.

2 Press Up / Down buttons to select Frequency in the setup menu and then the MENU button to enter the submenu.

3. Press Up / Down buttons to select an option: 50Hz / 60Hz.

20

4. Press the MENU button to confirm your choice and then the MODE button to return to photo mode.

#### **Auto power off**

This setting allows you to program an automatic camera shutdown if you have not used your camera for a while to save battery charge.

Note: The default auto power off setting is 1 minute.

1. Press the MENU button and then the Right button to enter the setup menu of the camera.

2. Press Up / Down buttons to select Auto Power Off in the setup menu and then the MENU button to enter the submenu.

3. Press Up / Down buttons to select an option: Off / 1 Minute / 3 Minutes / 5 Minutes.

4. Press the MENU button to confirm your choice and then the MODE button to return to photo mode.

Note: if you choose "Off", the camera will not switch off until the battery is completely discharged or it is manually turned off.

#### **Date/Time setting**

This setting allows you to set system date and time that will be displayed on the photos if you turn Date/Time stamp function on.

1. Press the MENU button and then the Right button to enter the setup menu of the camera.

2. Press Up / Down buttons to select Date/Time in the setup menu and then MENU button to enter the submenu.

- 3. Press Left / Right buttons to select successively the year, month, day, time and the date layout.
- 4. Press Up / Down buttons to set the highlighted data.
- 5. Press the MENU button to confirm your choice and then the MODE button to return to photo mode.

#### **Language**

The camera supports many languages.

1. Press the MENU button and then the Right button to enter the setup menu of the camera.

2. Press Up / Down buttons to select Language in the setup menu and then MENU button to enter the submenu.

- 3. Press Up / Down buttons to select your language.
- 4. Press the MENU button to confirm your choice and then the MODE button to return to photo mode.
- 5. The camera software then automatically switches to your chosen language.

#### **Format**

This function allows you to format the memory card and erase all files stored on it including protected ones. Note: Please use this function with caution. Once the memory card is formatted, all files stored on it will be permanently deleted. As this procedure is irreversible, it is highly recommended to transfer all photo, videos or other important files to a computer before formatting.

- 1. Press the MENU button and then the Right button to enter the setup menu of the camera.
- 2. Press Up / Down buttons to select Format Memory Card in the setup menu and then MENU button to

enter the submenu.

3. Press Up / Down buttons to choose between: Yes / No.

4. Press the MENU button to confirm your choice.

5. "Please wait" then shows up on the LCD screen if you launched a formatting. Once it is finished, "Completed" appears and the camera automatically comes back to photo mode.

#### **Default setting**

This setting allows you to reset your camera settings back to the factory default values.

1. Press the MENU button and then the Right button to enter the setup menu of the camera.

2. Press Up / Down buttons to select Default Setting in the setup menu and then MENU button to enter the submenu.

3. Press Up / Down buttons to choose between: Yes / No.

4. Press the MENU button to confirm your choice.

5. Once the system reset is done, "Completed" appears on the LCD screen and the camera automatically comes back to photo mode.

## <span id="page-23-0"></span>**Video Mode**

Note: The camera has limited internal memory and does not allow video recording without a SD card (up to 64 GB) inserted.

1.Press the MODE button twice to select the video mode.

1.

2.The video icon will show up at the top left of the LCD screen and the elapsed recording time in the upper right corner.

3. Press Shutter button to start recording.

4. A flashing red dot • and a red chronometer will show up at the top right of the LCD screen to indicate that the video recording is in progress.

5. Press the Shutter button again to stop recording and save the video file in AVI format.

Note:

- This camera has a microphone to record the surrounding sound of each video and a speaker to watch the video in playback mode.

- You can play all AVI files you shoot with playback mode on the camera or on your computer with QuickTime player or Windows Media Player.

- When the camera's memory is full, the "Card Full" message will show up on the LCD screen when you attempt to shoot more videos. Transfer all files stored on your SD memory card to your PC or delete them to shoot more videos. Alternatively, you can insert a new SD memory card to expand the memory and record longer videos.

In video mode, there are only two settings to setup: video size and balance.

#### **Video size**

This camera has three video resolutions. The larger the image size, the sharper and larger the video, so it will take up more space on the memory card.

1. Press the MENU button to enter the settings menu of the video mode.

2. Press Up / Down buttons to select Image Size in the settings menu and then the MENU button to enter the submenu.

3. Press Up / Down buttons to select an option: 1080 (30fps), 720 (30fps), VGA (30fps).

24

4. Press the MENU button to confirm your choice and then the MODE button to return to photo mode.

5. The icon corresponding to your image size choice will then show up at the top of the LCD screen.

#### **White balance**

This setting allows the camera to adjust the colour of your video according to the colour of the light source.

1. Press the MENU button to enter the settings menu of video mode.

2. Press Up / Down buttons to select White Balance in the settings menu and then the MENU button to enter the submenu.

3. Press Up / Down buttons to select an option: Auto / Daylight / Cloudy / Tungsten / Fluorescent H / Fluorescent L.

4. Press the MENU button to confirm your choice and then the MODE button to return to photo mode.

5. The icon corresponding to your white balance choice will then be displayed at the bottom left of the LCD screen.

## <span id="page-25-0"></span>**Playback Mode**

Playback mode allows you to view photos and videos stored on the memory card in full screen or thumbnail, you can also protect, delete, and rotate photos and videos. To switch playback on, press the MODE button

three times and the  $\blacksquare$  icon will show up on the upper left corner of the LCD screen to indicate that playback mode has been activated.

Note: "No Existing File" will show up on the LCD screen if there are no photos/videos in the camera.

#### **From full screen to thumbnail display**

In playback mode you can display all photo and video files stored on the memory card in thumbnails.

- 1. Press (W) / Zoom out button to enter the thumbnail display.
- 2. Press Up / Down / Left / Right buttons to select the thumbnail of a photo or video (these are marked with a
	- $\overline{L}$ icon to differentiate them).
- 3. Press the MENU button to display the selected file in full screen.

#### **Zoom in on a photo**

This will allow you to view details of a photo in more detail:

- 1. Press Left / Right buttons to select a photo.
- 2. Press (T) button to zoom in on the photo.
- 3. Press Up / Down / Left / Right buttons to move around on the photo.
- 4. Press (W) button to zoom out until the photo is displayed in full screen again.

#### **Settings menu of playback mode**

To access the playback mode settings menu to either protect, delete or rotate photos, press the MENU button once and follow the instructions below.

#### **Protect**

This function allows you to protect your photos/videos from accidental deletion.

- 1. Press the MENU button to enter the settings menu of playback mode.
- 2. Press Up / Down buttons to select Protect in the settings menu and then the MENU button to enter the

submenu.

3. Press Up / Down buttons to select an option: Single / Lock All Images / Unlock All Images.

4. Press the MENU button to confirm your choice.

5. A protection confirmation message will then show up with "Yes" or "No" options.

6. Press Up / Down buttons to make a choice and then the MENU button to definitely confirm your intention.

7. The camera will automatically exit the playback mode settings menu and return to files display.

Note: If you chose to protect one or many files, a lock icon will show up on each file at the top left of the LCD screen.

#### **Delete**

You can delete unwanted photos and videos to free up more memory. You can do this file by file or delete all unprotected photos and videos stored on the memory card.

1. Press the MENU button to enter the settings menu of playback mode.

2. Press Up / Down buttons to select Delete in the settings menu and then the MENU button to enter the submenu.

3. Press Up / Down buttons to select an option: Single / All.

4. Press the MENU button to confirm your choice.

5. A deletion confirmation message will then show up with "Yes" or "No" options.

6. Press Up / Down buttons to make a choice and then the MENU button to definitely confirm your intention. Note:

- Locked files cannot be deleted.

- This procedure is irreversible, so all unprotected files will be definitively lost once you confirm the total deletion of files stored on the memory card.

#### **Rotate**

This function allows you to rotate photos.

1. Press the MENU button to enter the settings menu of playback mode.

2. Press Up / Down buttons to select Rotate in the settings menu and then the MENU button to enter the submenu.

3. Press Up / Down buttons to first select the "Rotate" option.

4. Press the MENU button until the photo has reached the desired orientation.

5. Press the Down button to move to the "Save" option and then the MENU button to confirm the rotation saving.

6. The camera will automatically exit the playback mode settings menu and return to files display.

Note: Protected files cannot be rotated.

#### **AVI video files playing**

1. In playback mode, press Left / Right buttons to select the AVI video file you want to playback. Alternatively, press (W) button to enter thumbnail display and select a video by pressing Left / Right buttons. Then press the MENU button to display the selected video file in full screen.

- 2. Press the Up button to play the video file and press it again to pause.
- 3. Press the Down button to stop video file playing.

Note: To protect and delete videos, follow the same procedures as explained above for photos.

## <span id="page-29-0"></span>**Download photos or video files to your PC**

First, connect your camera to the computer via a USB cable that can read data and then turn it on: "MSDC"

will show up on the camera LCD screen while a Removable Disk (H:) will show up on your PC.

Now you can copy files to your computer in two ways:

1. Download photos directly from the Removable Disk.

2. Choose "Copy pictures to a folder on my computer" and click "OK. You only need to select the default settings to complete the transfer.

Or you can:

- 1. Click on the computer icon on the desktop.
- 2. Your memory card will show up as a removable storage device.
- 3. Click on it to view all files stored in the subfolder DCIM.
- 4. Then you can simply copy and paste files you want on your computer.

## <span id="page-30-0"></span>**Appendix A: Technical Specifications**

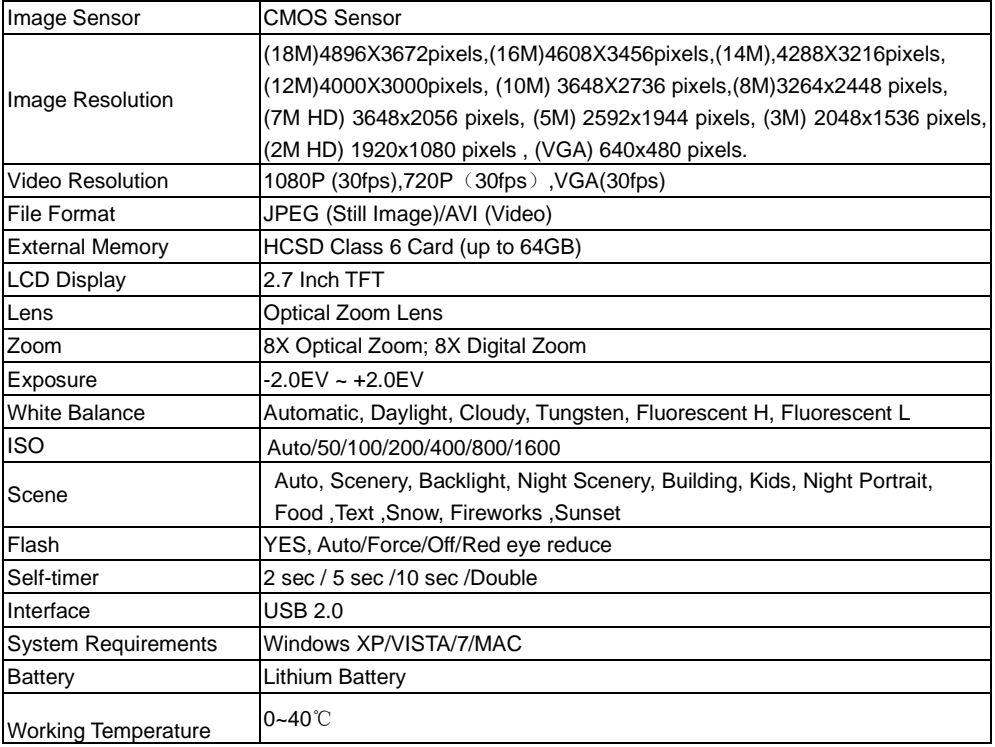

## **Appendix B: Troubleshooting**

#### **Q: My Camera will not turn on, what should I do?**

A: Please make sure that the battery is inserted correctly, the terminals on the battery must touch the contacts on the camera and the arrow on the battery must point towards the Camera. Additionally please make sure that the terminals are clean. IMPORTANT: Please remove the battery if the camera is not being used for an extended period of time.

#### **Q: I have lost my product manual, can I find it on your website?**

A: A full list of available manuals can be found on our Product Manuals page, as well as on each individual product page. If you still cannot find what you are looking for email us on **[care@praktica.com.](mailto:care@praktica.com)**

#### **Q: The camera lens is stuck and will not open, retract or extend, what can I do?**

A: Do not force the lens to go back in, the wrong battery may have been inserted or the battery charge may be low. Change or charge the battery before starting your camera again. If you have done this and your camera lens is still not working, please email us for further assistance at [care@praktica.com.](mailto:care@praktica.com)

#### **Q: I have taken photos but my computer says, "No photos in camera." What do I do?**

A: First ensure that you have in fact taken photos. Press the Shutter button a few times to take some sample photos and then try downloading them again.

If you still get a "no photos" error this may mean that your computer may not meet the minimum system requirements: At least a Pentium III 300Mhz, AMD Athlon 300Mhz or a Celeron 400MHz or higher as well as at least 128 MB ram. **Please note:** that the older AMD K6 processors will not work.

#### **Q: How do I make sure I don't lose important pictures?**

A: In order to use your camera properly you will need to insert a SD card of up to64GB. All your images will be stored on this card. It is recommended to download the images from the card as often as possible, so as to free up space on the card. This also acts as a backup if your card gets lost or damaged.

The test photos are saved in limited SDRAM, which requires a constant electric current to store your photos. Should your camera lose power (for instance if the battery dies or runs out of power) the test pictures will be lost. We recommend always downloading your photos to your computer as soon as possible to prevent unintentional data loss.

#### **Q: If I have a MAC, will the device work?**

A: The device will work as a removable drive on Mac OS X (10.5.x or higher). Images can be accessed manually.